# **Heartland**

## pcAmerica

*One Blue Hill Plaza, 16th Floor, PO Box 1546 Pearl River, NY 10965 1-800-PC-AMERICA, 1-800-722-6374 (Voice) 845-920-0800 (Fax) 845-920-0880*

# **Barcode Express**

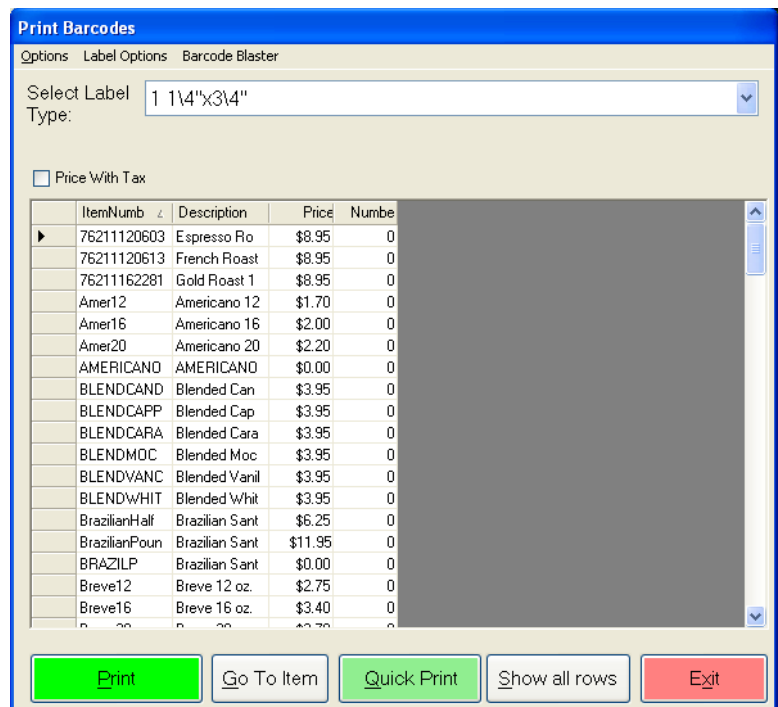

When using a point-of-sale system, there is often a need to print custom barcodes for your inventory. Barcode Express gives the ability to print custom barcodes for you inventory using, a barcode label printer or a full size inkjet/laser printer.

**[Description](#page-1-0) [Screen Breakdown](#page-2-0) [Select Label Type](#page-6-0) [BarcodeBlasterAdvantage](#page-7-0) [Zebra LP2824, LP2824+, and TLP2824+](#page-10-0) [LaserInkjet](#page-15-0) [How Do I…?](#page-15-1)**

### <span id="page-1-0"></span>**Description**

On the main page of the Barcode Express screen you will notice a spreadsheet or grid of your inventory items. The NumberofLabels column is where the number of labels to print for each item can be specified. In addition, you must select your label type with one of the options given. The Label Type is dependent on what printer type is selected for the label printer on the Select Friendly Printer screen.

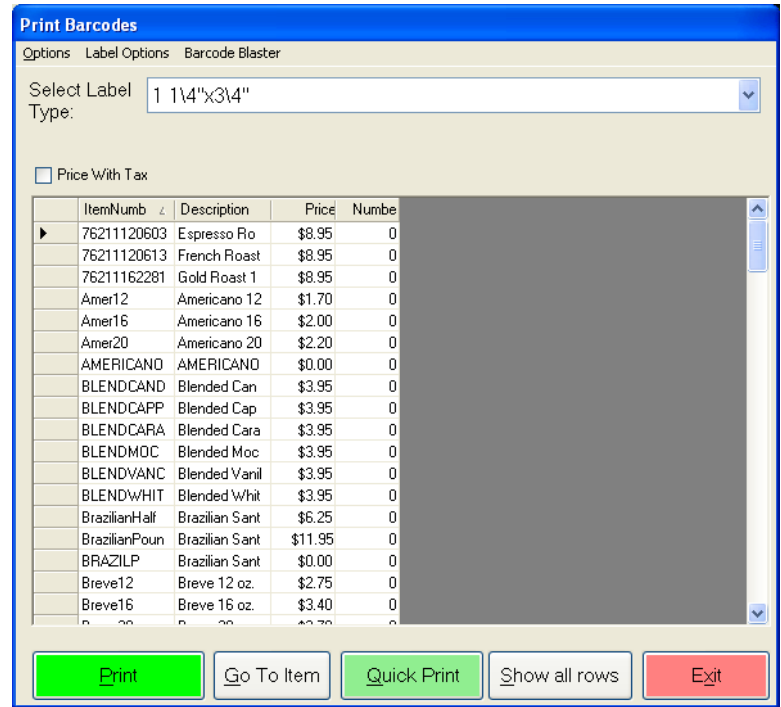

Barcode Express provides many uses some of which may include:

- Printing Shelf Tags for your inventory.
	- o Shelf Tags are a great way to keep track of where items are placed in your store. This is useful for returning items, as well as refilling stock in your establishment.
- Printing UPC labels for inventory that has no barcode.
	- o Some inventory may not have UPC labels on them, custom labels can be printed for the items where this is the case.
- Printing UPC labels for your inventory that differs from the UPC label already on the packaging.
- Printing Jewelry Tags for your Inventory.
	- $\circ$  Smaller items such as Jewelry may not have enough room for normal labels to be placed on them, we can print Jewelry Tags for this purpose.

### <span id="page-2-0"></span>**Screen Breakdown**

#### Options Label Options Barcode Blaster

Unmark All Mark All Set Alternate Company Name Use Blaster Variable Hi Speed (deprecated) Set Zebra Y-Margin Offset Set Zebra X-Margin Offset

Under the **Options** menu the following options are available:

- **Unmark All** This option will place a 0 in the NumberofLabels column. This will have no labels print.
- **Mark All** This option will enter a specified number in the NumberofLabels column. After selecting this option you will be prompted for the number of each label to print. After Entering the number of labels you would like to print for each item select OK and the NumberofLabels column will be uploaded accordingly.
- <span id="page-2-1"></span> **Set Alternative Company Name** – This option will print a specified company name on the labels. After selecting this option you will be prompted to
- **Use Blaster Variable Hi Speed (deprecated)** This option will use variable hi speed when printing labels. This feature is recommended for advanced users, as the normal speed is recommended for all printers.
- **Set Zebra Y-Margin Offset** This option is used to adjust the vertical placement of the barcode on the label. After selecting this option you will be asked to enter a number (in dots) to move the barcode (and other information) up and down on the label. Please note that 8 dots are equal to one millimeter.
- **Set Zebra X-Margin Offset** This option is used to adjust the horizontal placement of the barcode on the label. After selecting this option you will be asked to enter a number (in dots) to move the barcode (and other information) left and right on the label. Please note that 8 dots are equal to one millimeter.

### Label Options | Barcode Blaster

- ✔ Print Company Name
- Print Retail Price
- ← Print Selling Price
- Increment Number Of Lables For POReceived Print 2nd Item Description

Under the **Label Options** menu the following options are available:

- **Print Company Name** This option when checked will print the **Company Name** or **[Alternative Company Name](#page-2-1)** on the labels.
- **Print Retail Price** This option when checked will print the **Retail Price** on the labels. The retail price can be entered on the **Special Pricing** tab of **Inventory Maintenance**.
- **Print Selling Price** This option when checked will print the **Selling Price** (or the price you charge the customer) on the labels.
- **Increment Number Of Labels For POReceived** This option when checked will automatically increase the number of labels to print, when items are received on **Purchase Orders** or **Instant Purchase Orders**.
- **Print Second Item Description**  This option when checked will print the information entered on the **Second Description** field (the field under **Description**) of the **Inventory Maintenance** screen.

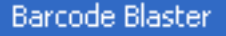

Calibrate your Bar Code Blaster Change Vertical Position Change Horizontal Position Reset to Factory Default

Under the **Barcode Blaster** menu the following options are available:

- **Calibrate your Bar Code Blaster** This option will calibrate the Barcode Blaster so that it prints the barcodes correctly on the labels. After selecting this option you will be asked to select OK when the lights on the printer are both solid green. After Calibration has completed you will be asked to turn the device off, count to three and then turn the device back on. You will then need to select OK to continue printing labels with the new calibration.
- **Change Vertical Position** This option is used to adjust the vertical placement of the barcode on the label. After selecting this option you will be asked to enter the amount (in thousandths of an inch) to move the barcode up and down on the label. Please note that a positive number entered here will move the position of the barcode down and a negative number entered here will move the barcode up on the label.
- **Change Horizontal Position** This option is used to adjust the horizontal placement of the barcode on the label. After selecting this option you will be asked to enter the amount (in thousandths of an inch) to move the barcode left and right on the label. Please note that a positive number entered here will move the position of the barcode right and a negative number entered here will move the barcode left on the label.
- **Reset to Factory Default** This option is used to reset the label printer to factory defaults. After selecting this option you will be asked to power down the printer, wait for both green power lights to turn off, count to three, then turn the printer back on and select **OK**.

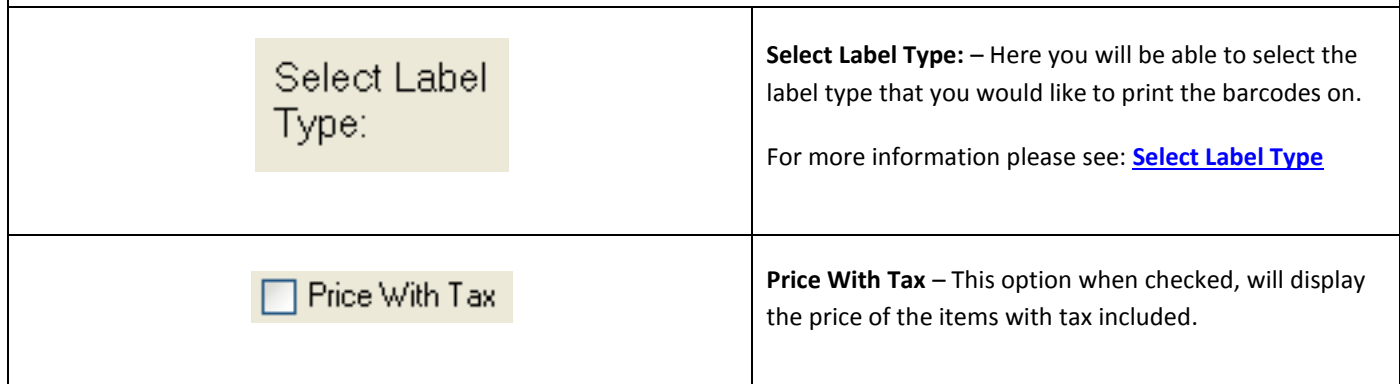

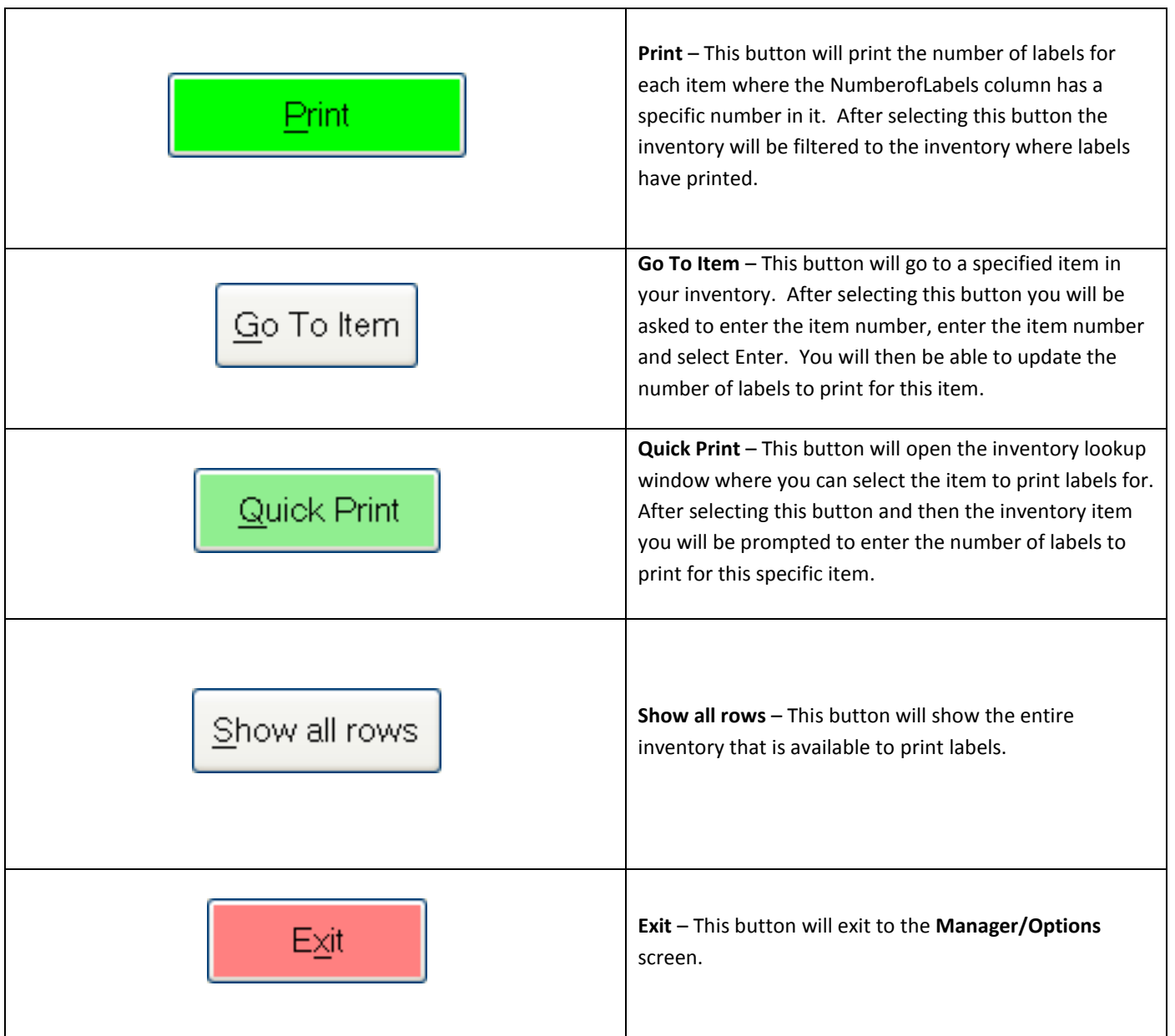

### <span id="page-6-0"></span>**Select Label Type**

The choices of which labels can be printed depends on what **Printer Type** is configured in the **Friendly Printer Setup** for your label printer.

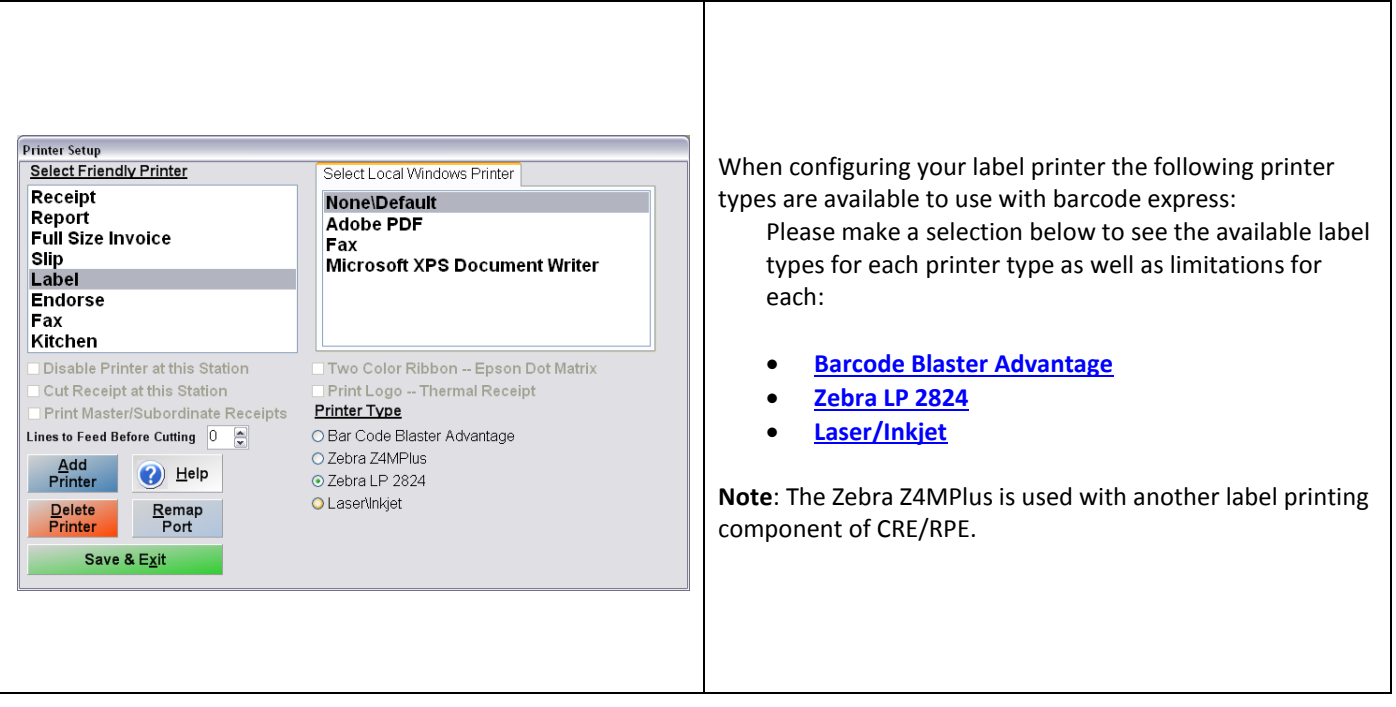

### <span id="page-7-0"></span>**Barcode Blaster Advantage**

**For more information on installing and configuring your Barcode Blaster Advantage please see the link below:**

**<http://faq.pcamerica.com/hardware/label-printers/cogniti>**

**Please select one of the following Barcode Blaster Advantage compatible label types for more information:**

- **BCB 231-[DT Paper Label 1" x 2.3"](#page-7-1)**
- **BCB 241-[DT Clothing Hang Tag 1" x 2.4"](#page-8-0)**
- **[BCB 2056-DT Jewelry Tag](#page-8-1)**
- **BCB 231-[DTS Split Label 1" x 1"](#page-9-0)**

#### **Normal Paper Label**

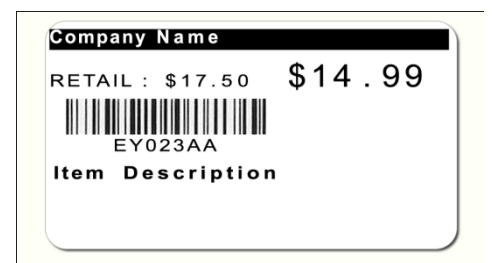

<span id="page-7-1"></span>**BCB 231-DT Paper Label 1" x 2.3" (Paper Labels)**

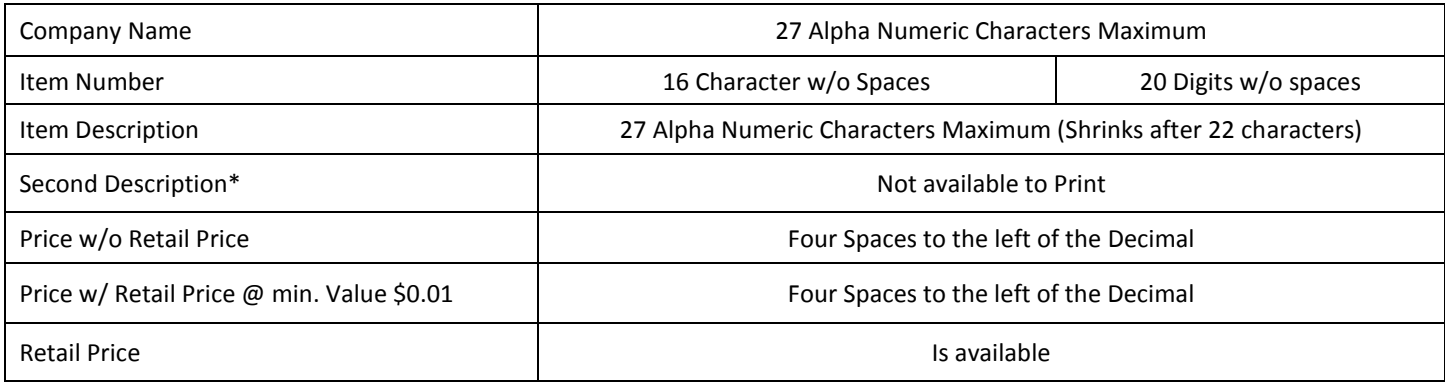

#### <span id="page-8-0"></span>**BCB 241-DT Clothing Hang Tag 1" x 2.4" (Clothing Tags)**

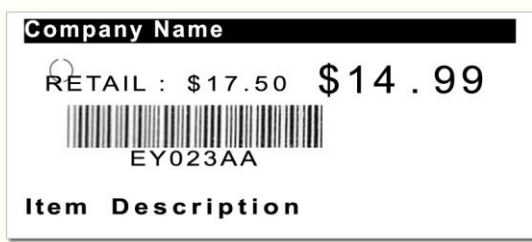

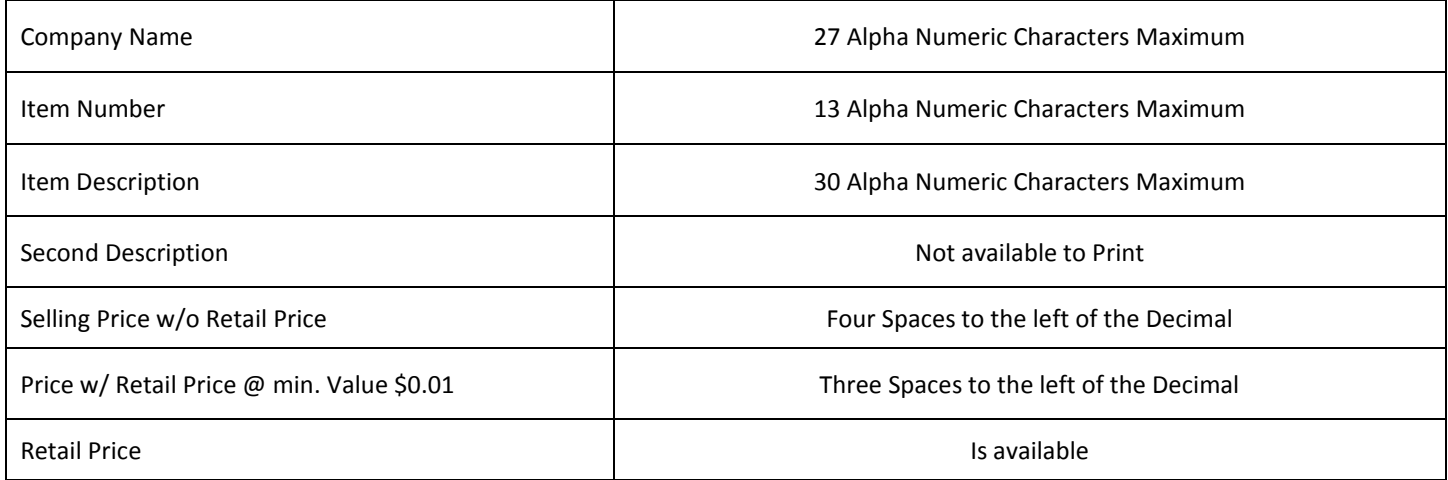

#### <span id="page-8-1"></span>**BCB 2056-DT Jewelry Tag**

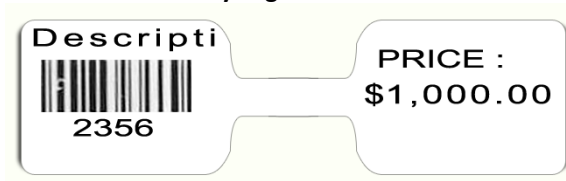

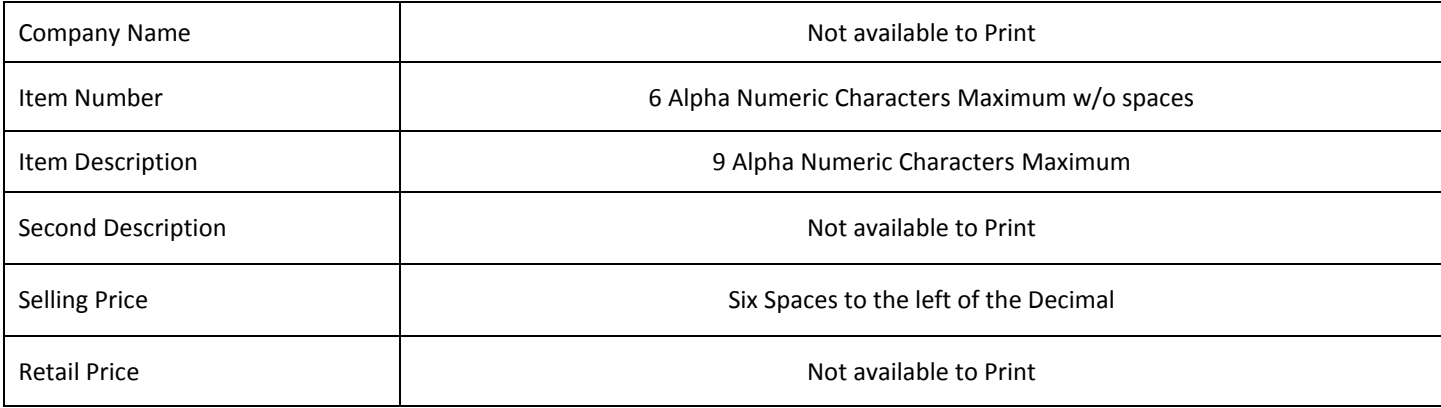

### **Normal 1x1 Split label 1x1 Split Label with Reduced size Selling Price**

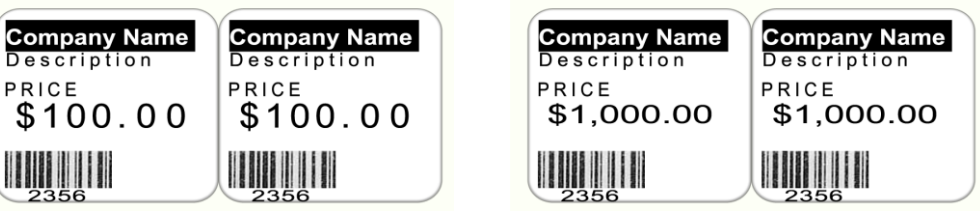

<span id="page-9-0"></span>**BCB 231-DTS Split Label 1" x 1"**

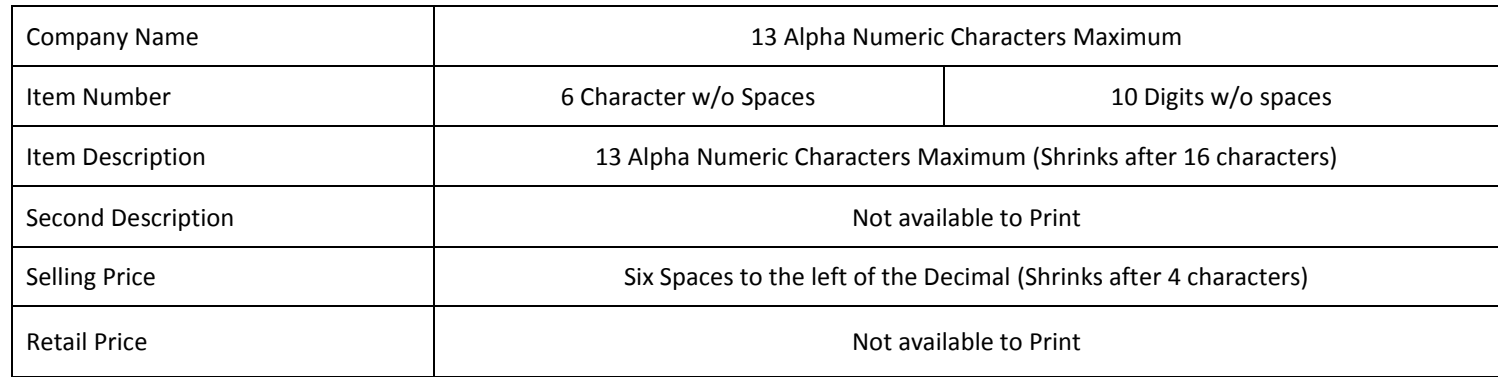

### <span id="page-10-0"></span>**Zebra LP 2824, LP 2824 +, and TLP 2824+**

The Zebra LP 2824 and Zebra LP 2824+ **only support direct thermal** printing. All of the labels listed below can print via direct thermal printing.

The Zebra TLP 2824+ **supports both direct thermal and thermal transfer** printing. However, there are a few types of labels **cannot** print via thermal transfer printing. See below to learn which labels are not supported for thermal transfer printing.

**For more information on installing and configuring your Zebra Label Printer please see the link below:**

**<http://faq.pcamerica.com/hardware/label-printers/zebra>**

**Please select one of the following Zebra compatible label types for more information:**

- **[Zebra Paper Label ZSLCD 4000D 800262-125](#page-10-1) – (2.25"W x 1.25"L - Paper Labels)**
- **[Zebra 8000D Jewelry Tag #17744](#page-11-0) – (2.2" x 0.5" - Jewelry Tags)**
- **[Zebra Clothing Tag #10003283](#page-11-1) – (1-1/4"W x 2-1/4"L - Clothing Tags)**
- **[Zebra Shelf Tag ZSLCD 4000D 800262-125](#page-12-0) – (2.25"W x 1.25"L - Shelf Tags)**
- **[Zebra Split Paper Label](#page-13-0) COG-231DTS – (1"W x 1"L – Split Label Tags)**
- **[Zebra Paper Label Small](#page-13-1) – (1-3/4"W x 3/8"L – Paper Labels)**
- **Zebra #18930 – [\(1.5"W x 0.5"L\)](#page-14-0)**

<span id="page-10-1"></span>**Zebra Paper Label ZSLCD 4000D 800262-125 – (2.25"W x 1.25"L - Paper Labels)** 

**Normal Paper Label**

**Paper Label with reduced size Item description, price and retail** 

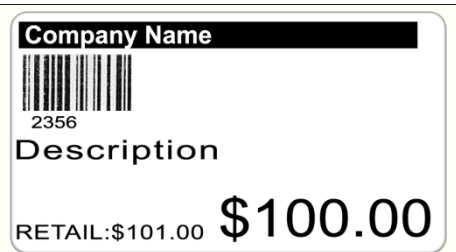

**Company Name Description** RETAIL:\$101.00  $$100.00$ 

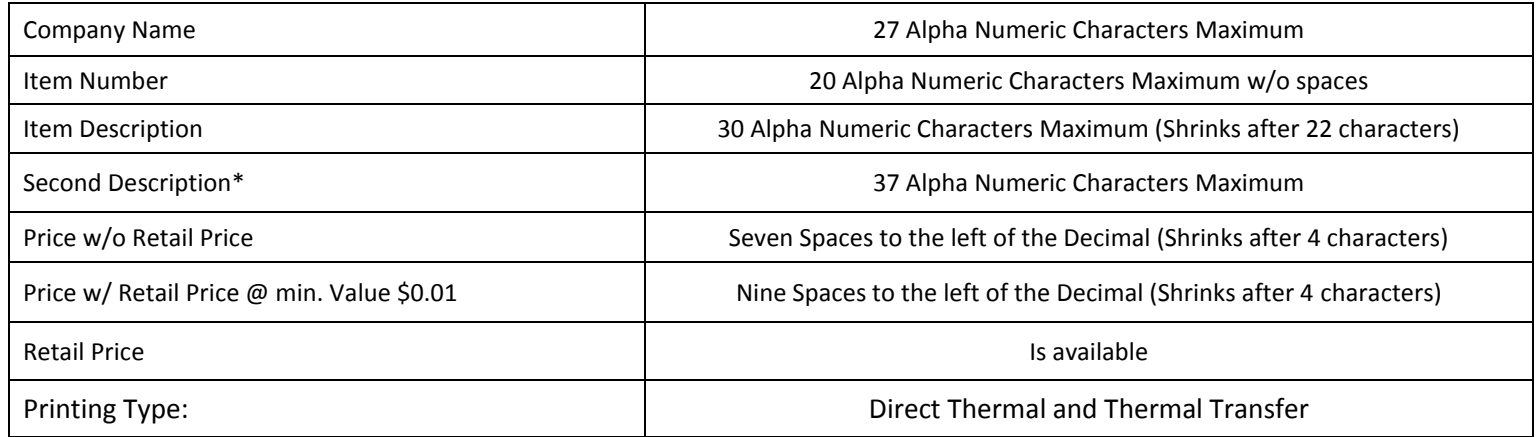

**price**

#### <span id="page-11-0"></span>**Zebra 8000D Jewelry Tag #17744 – (2.2" x 0.5" - Jewelry Tags)**

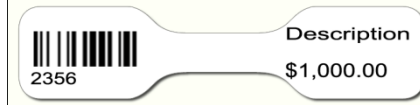

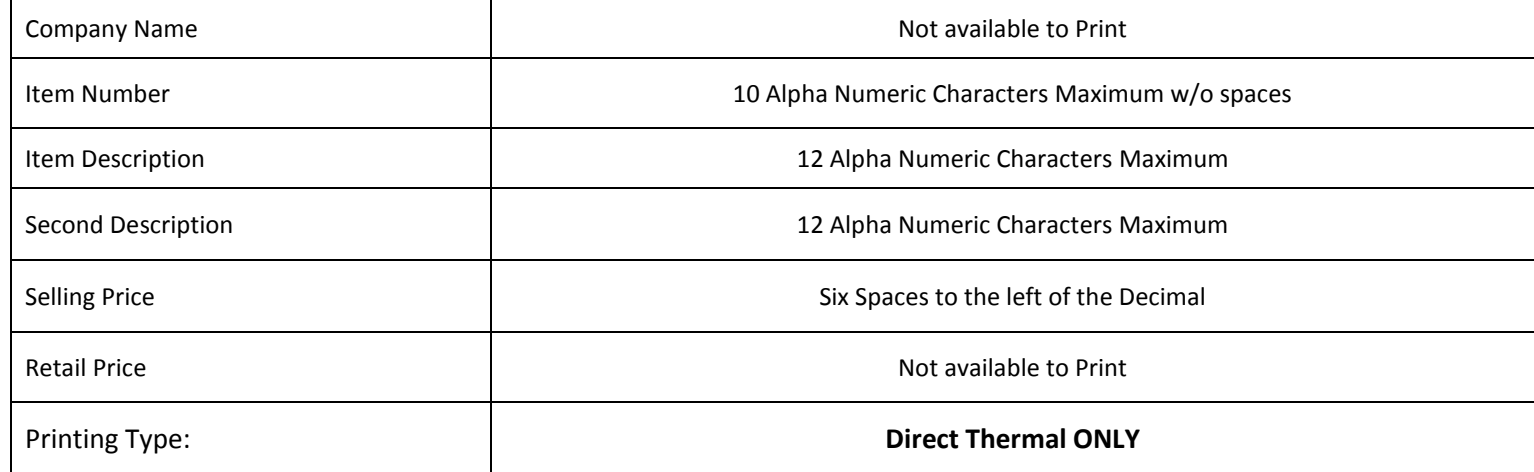

<span id="page-11-1"></span>**Zebra Clothing Tag #10003283 – (1-1/4"W x 2-1/4"L - Clothing Tags)** 

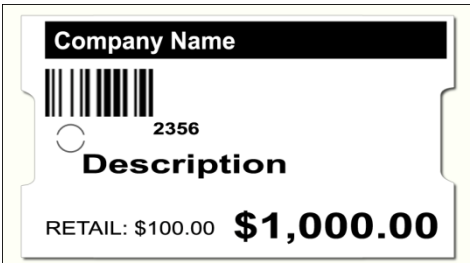

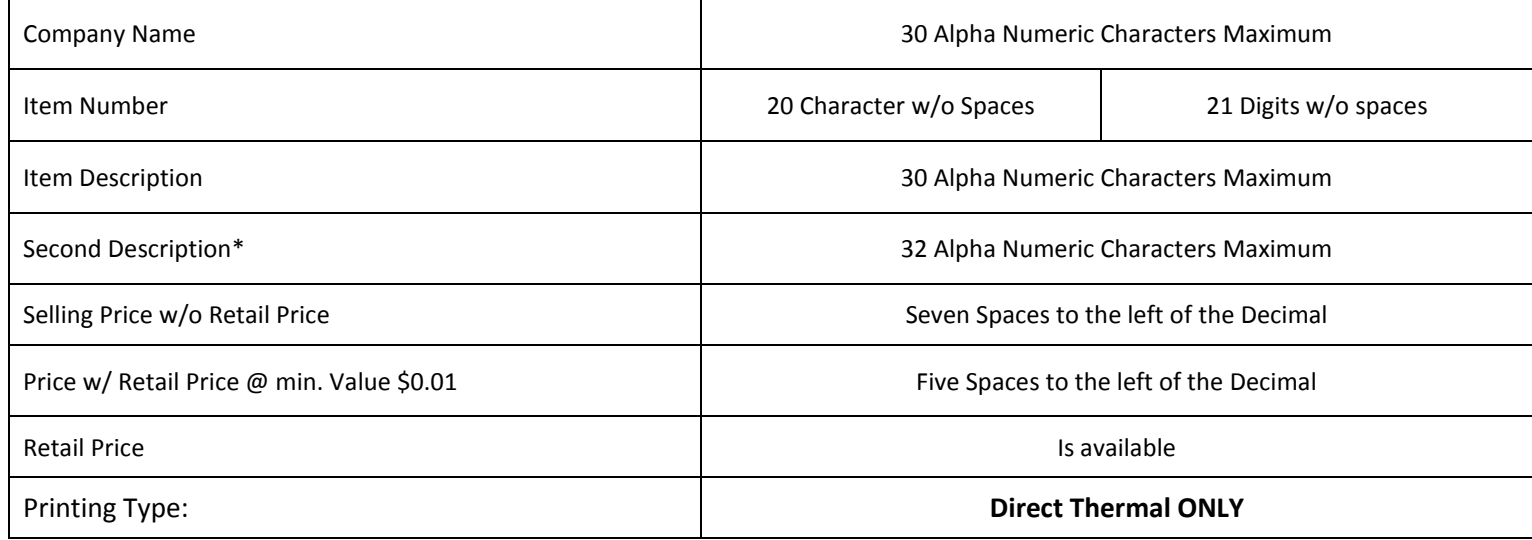

**Note:** If printing the price as well as the retail price they may overlap if the values are long.

<span id="page-12-0"></span>**Zebra Shelf Tag ZSLCD 4000D 800262-125 – (2.25"W x 1.25"L - Shelf Tags)**

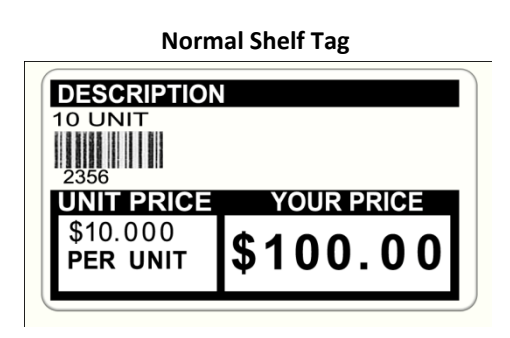

**Shelf Tag with reduced size price**

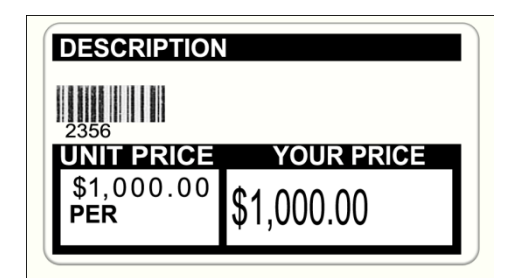

**Shelf Tag with reduced size price**

**Shelf Tag with reduced size price**

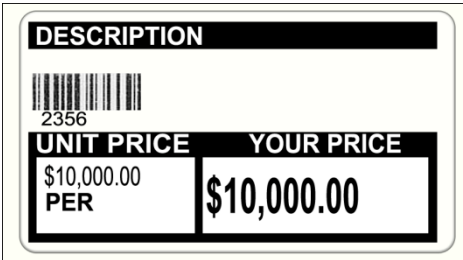

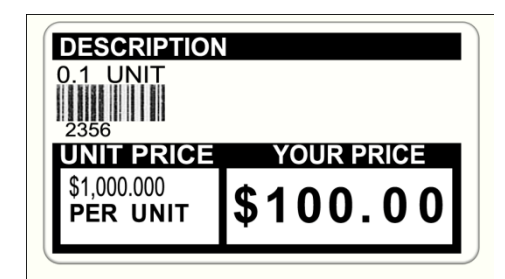

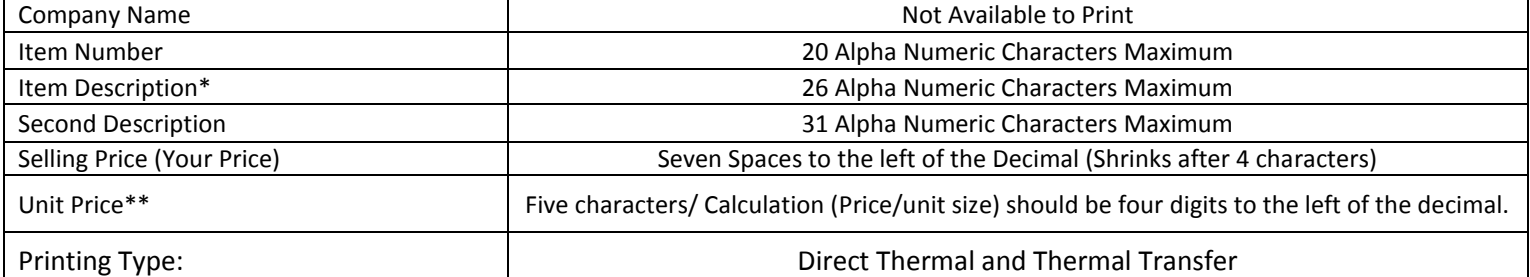

**\*\*** This can either reflect the unit size (if it has been setup in inventory maintenance) or just the price of the item (if unit size was not setup).

- If unit size has not been setup, the max price you can enter is 7 digits to the left of the decimal. The unit price will shrink at 5 digits left of the decimal.
- If unit size has been setup, the max price you can enter is 8 digits to the left of the decimal. The unit price will shrink at 4 digits left of the decimal. The unit type maximum is 5 characters. \*The values entered in Unit Size and Unit Type Fields will replace the second description field. Their Limitations are : 10 Digits for unit Size and 10 Alphanumeric Characters for Unit Type

#### <span id="page-13-0"></span>**Zebra Split Paper Label COG-231DTS – (1"W x 1"L – Split Label Tags)**

**Normal 1x1 Split label 1x1 Split Label with Reduced size Barcode and Item Number**

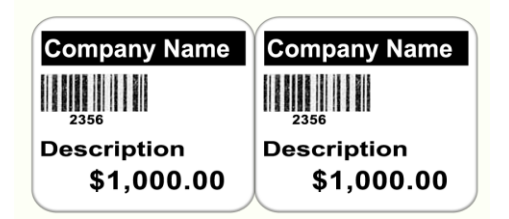

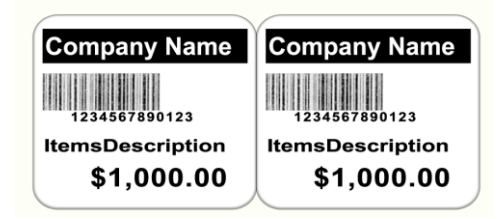

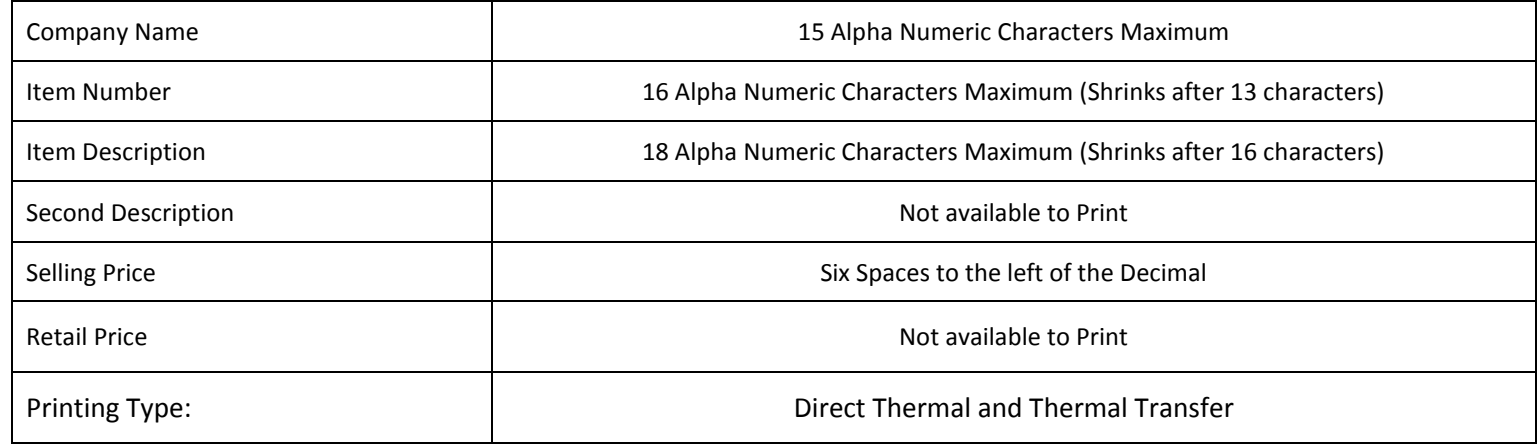

<span id="page-13-1"></span>**Zebra Paper Label Small – (1-3/4"W x 3/8"L – Paper Labels)** 

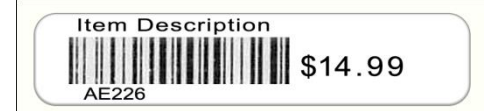

## **Normal Paper Tag Paper Tag with reduced size price**

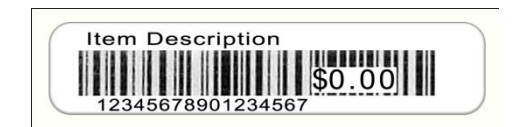

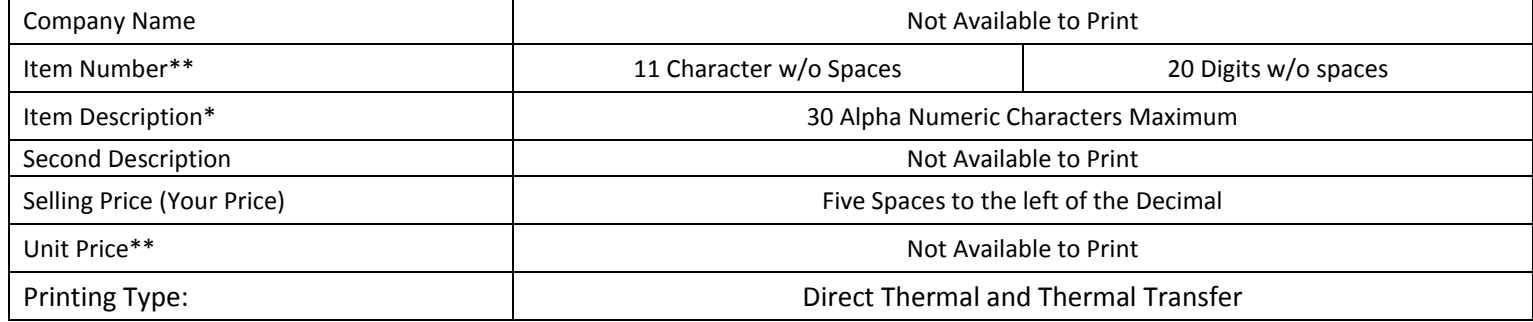

**\*\***There is no barcode/price overlap at 8 digits and 5 characters. Anything beyond this will overlap.

#### 041735095893 **Description**

### <span id="page-14-0"></span>**Zebra #18930 – (1.5"W x 0.5"L)**

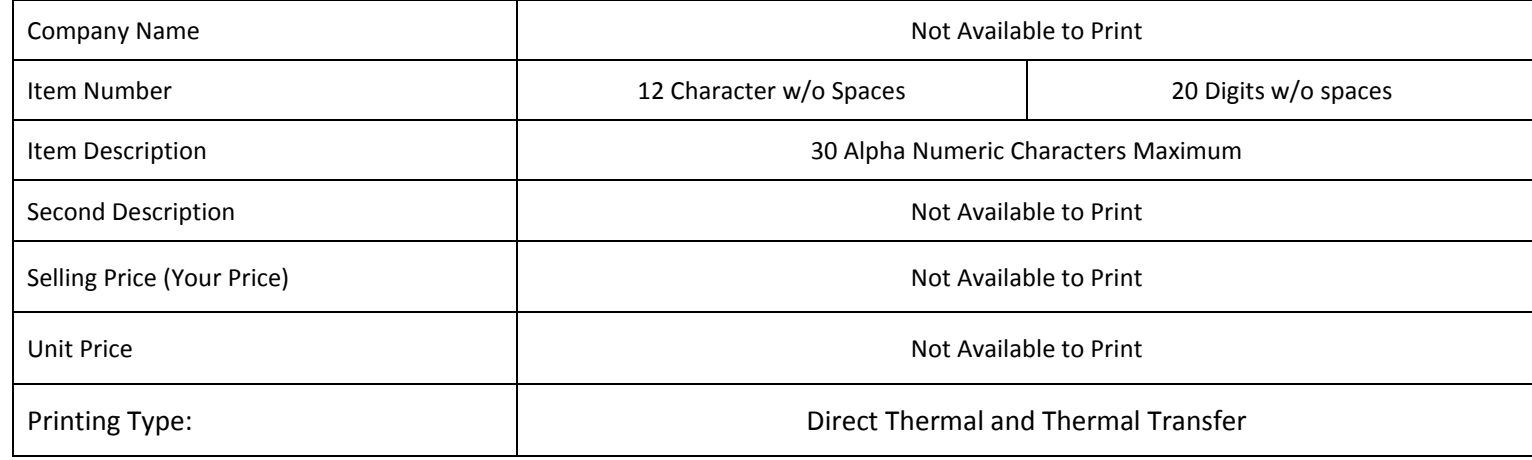

## <span id="page-15-0"></span>**Laser/Inkjet**

Description 123456789123456789  $$100.00$ 

**Avery 5160 (2" x 1")** 

<span id="page-15-1"></span>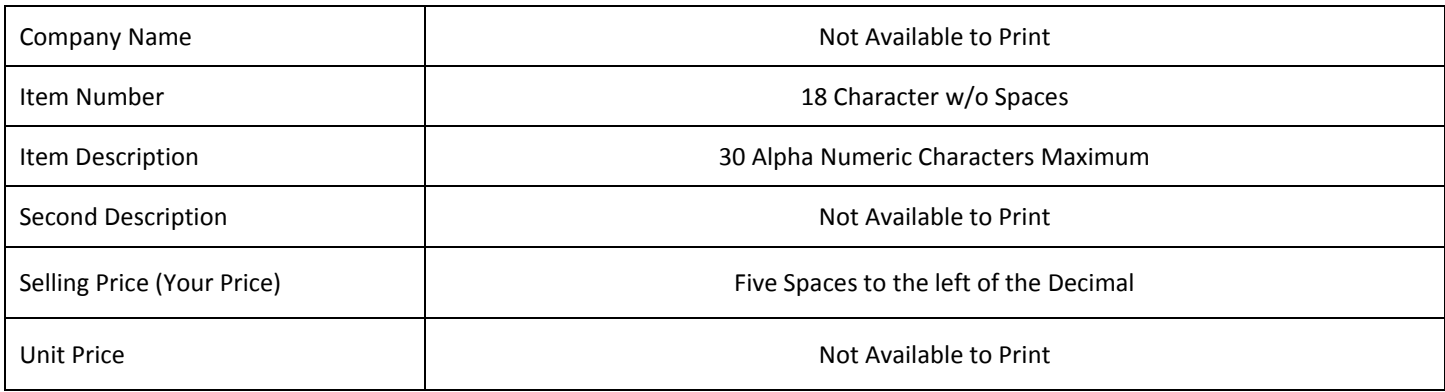

### **How Do I...?**

#### **…Print Barcodes for my inventory?**

- 1. Select the items you would like to print barcodes for and enter a number in the NumberofLabels column.
	- We can use the **Go To Item** Button to bring us to specific items in inventory.
	- To print barcodes for all of your inventory select the **Options** menu then select **Mark All**.
- 2. Under the **label Options** menu select the options to have printed on your label.
- 3. Use the dropdown to select the **Label Type** that you would like to use.
- 4. Select whether you would like to include the **Price With Tax**.
- 5. Select **Print**.

#### **Your Labels should now print!**

#### **…Quickly Print label(s) for a specific item in your inventory?**

- 1. Select the **Quick Print** button.
- 2. Search for the item in your inventory, then press **Select**.
- 3. Enter the quantity of labels to print for this item and select OK.

#### **Your labels for this item should now print!**